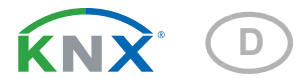

# KNX T-AP **Temperatursensor**

Artikelnummer 70121

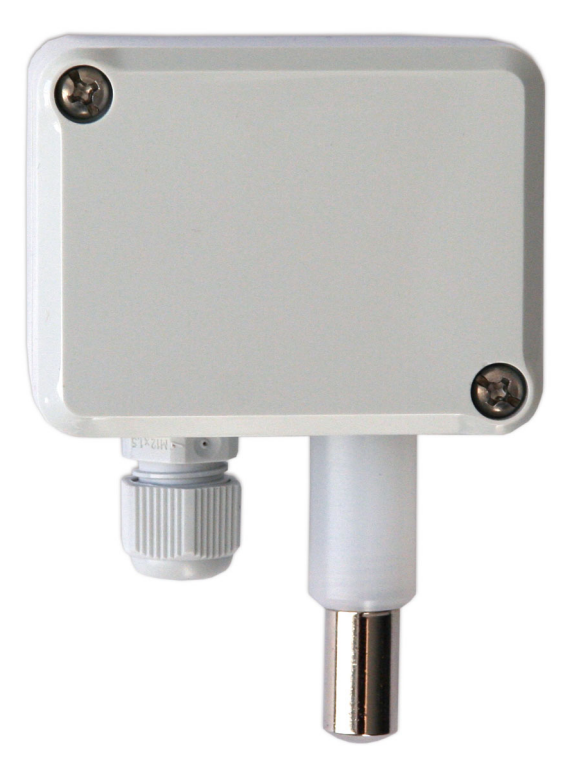

elsner

Installation und Einstellung

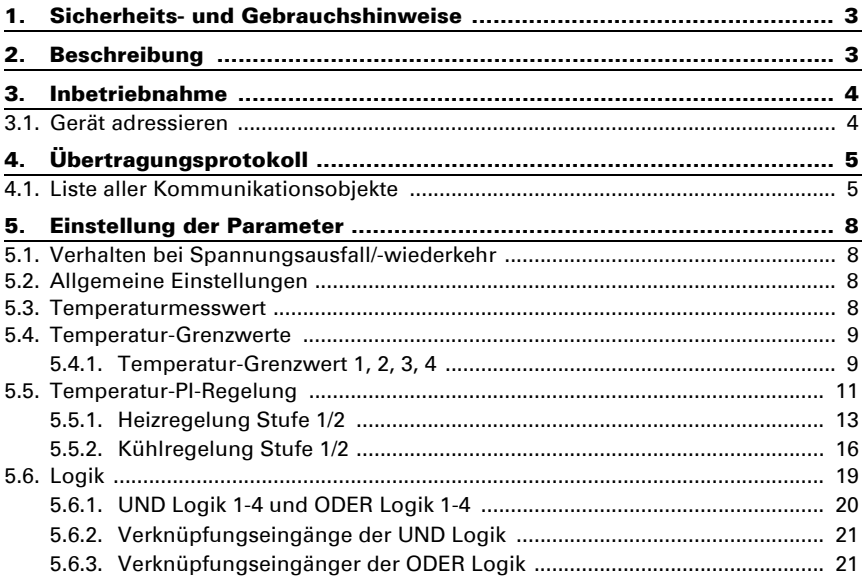

Dieses Handbuch unterliegt Änderungen und wird an neuere Software-Versionen angepasst. Den Änderungsstand (Software-Version und Datum) finden Sie in der Fußzeile des Inhaltsverzeichnis.

Wenn Sie ein Gerät mit einer neueren Software-Version haben, schauen Sie bitte auf www.elsner-elektronik.de im Menübereich "Service", ob eine aktuellere Handbuch-Version verfügbar ist.

### Zeichenerklärungen für dieses Handbuch

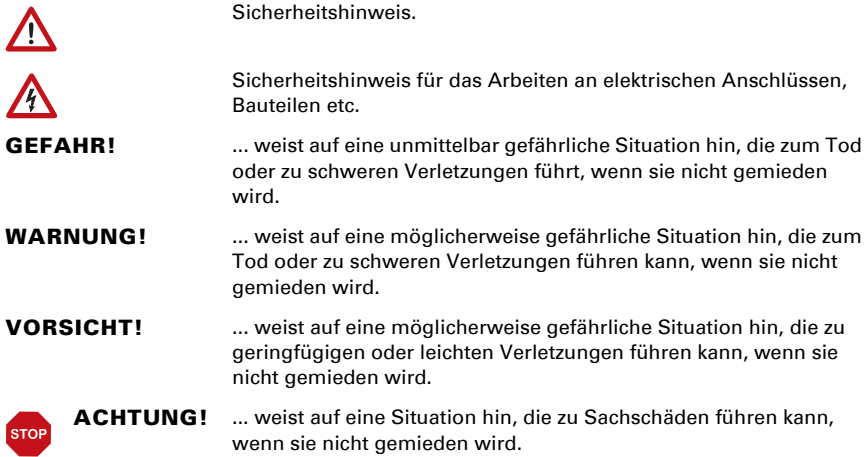

## <span id="page-4-0"></span>1. Sicherheits- und Gebrauchshinweise

Installation, Prüfung, Inbetriebnahme und Fehlerbehebung dürfen nur von einer autorisierten Elektrofachkraft durchgeführt werden.

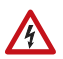

 $| \cdot |$ 

## VORSICHT!

Elektrische Spannung!

Im Innern des Geräts befinden sich ungeschützte spannungsführende

Teile.

• Untersuchen Sie das Gerät vor der Installation auf Beschädigungen. Nehmen Sie nur unbeschädigte Geräte in Betrieb.

• Halten Sie die vor Ort geltenden Richtlinien, Vorschriften und Bestimmungen für die elektrische Installation ein.

• Nehmen Sie das Gerät bzw. die Anlage unverzüglich außer Betrieb und sichern Sie sie gegen unbeabsichtigtes Einschalten, wenn ein gefahrloser Betrieb nicht mehr gewährleistet ist.

Verwenden Sie das Gerät ausschließlich für die Gebäudeautomation und beachten Sie die Gebrauchsanleitung. Unsachgemäße Verwendung, Änderungen am Gerät oder das Nichtbeachten der Bedienungsanleitung führen zum Erlöschen der Gewährleistungs- oder Garantieansprüche.

Betreiben Sie das Gerät nur als ortsfeste Installation, das heißt nur in montiertem Zustand und nach Abschluss aller Installations- und Inbetriebnahmearbeiten und nur im dafür vorgesehenen Umfeld.

Für Änderungen der Normen und Standards nach Erscheinen der Bedienungsanleitung ist Elsner Elektronik nicht haftbar.

Informationen zur Installation, Wartung, Entsorgung, zum Lieferumfang und den technischen Daten finden Sie in der Installationsanleitung.

## <span id="page-4-1"></span>2. Beschreibung

Der Temperatursensor KNX T-AP misst die Temperatur im Innen- oder Außenbereich. Über den Bus kann der Sensor einen externen Messwert empfangen und mit den eigenen Daten zu einer Gesamttemperatur (Mischwert) weiterverarbeiten.

Der KNX T-AP stellt vier Schaltausgänge mit einstellbaren Grenzwerten sowie zusätzliche UND- und ODER-Logik-Verknüpfungen zur Verfügung. Der Sensor hat einen PI-Regler für Heizung und Kühlung.

#### *Funktionen:*

- Messung der Temperatur
- Mischwert aus eigenem Messwert und externem Wert (Anteil prozentual einstellbar)
- PI-Regler für Heizung (ein- oder zweistufig) und Kühlung (ein- oder zweistufig)
- Grenzwerte einstellbar per Parameter oder über Kommunikationsobjekte
- 4 UND- und 4 ODER-Logik-Gatter mit je 4 Eingängen. Als Eingänge für die Logik-Gatter können sämtliche Schalt-Ereignisse sowie 8 Logikeingänge in Form von Kommunikationsobjekten genutzt werden. Der Ausgang jedes Gatters kann wahlweise als 1 Bit oder 2 x 8 Bit konfiguriert werden

## <span id="page-5-0"></span>3. Inbetriebnahme

Die Konfiguration erfolgt mit der KNX-Software ab ETS 5. Die Produktdatei steht im ETS-Online-Katalog und auf der Homepage von Elsner Elektronik unter www.elsnerelektronik.de zum Download bereit.

Nach dem Anlegen der Busspannung befindet sich das Gerät ca. 10 Sekunden lang in der Initialisierungsphase. In dieser Zeit kann keine Information über den Bus empfangen oder gesendet werden.

## <span id="page-5-1"></span>3.1. Gerät adressieren

Das Gerät wird mit der Bus-Adresse 15.15.255 ausgeliefert. Eine andere Adresse kann mithilfe der ETS programmiert werden.

Am Gerät befindet sich dafür ein Taster mit Kontroll-LED.

# <span id="page-6-0"></span>4. Übertragungsprotokoll

## <span id="page-6-1"></span>4.1. Liste aller Kommunikationsobjekte

#### *Abkürzungen Flags:*

- *K Kommunikation*
- *L Lesen*
- *S Schreiben*
- *Ü Übertragen*
- *A Aktualisieren*

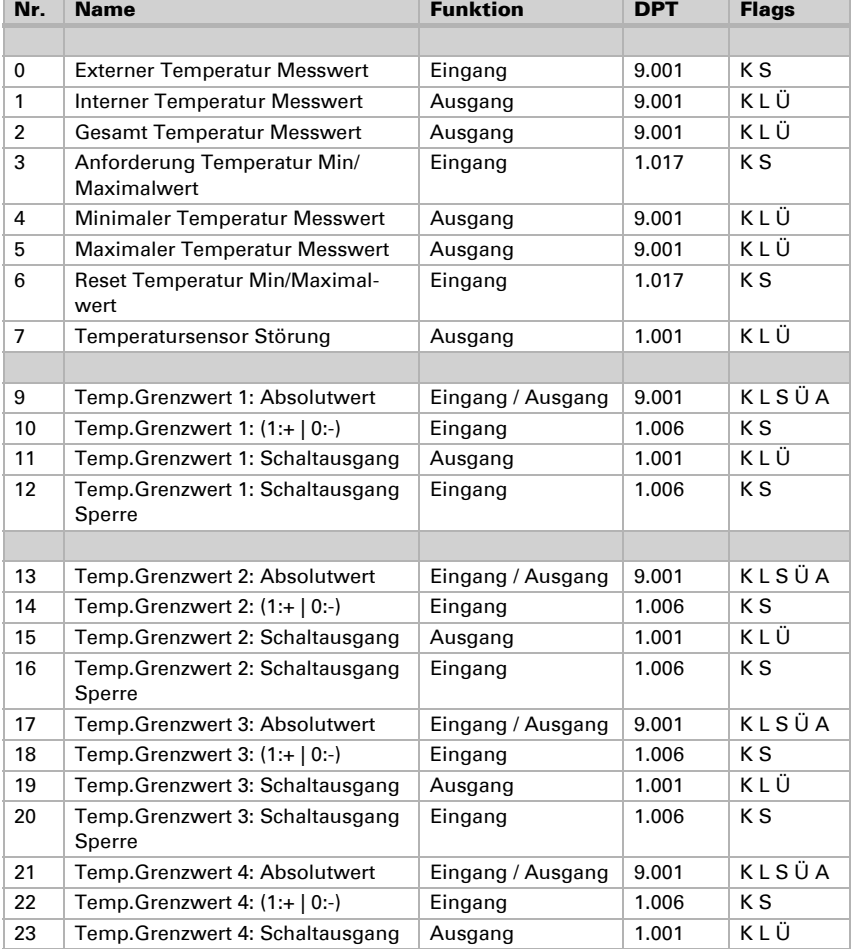

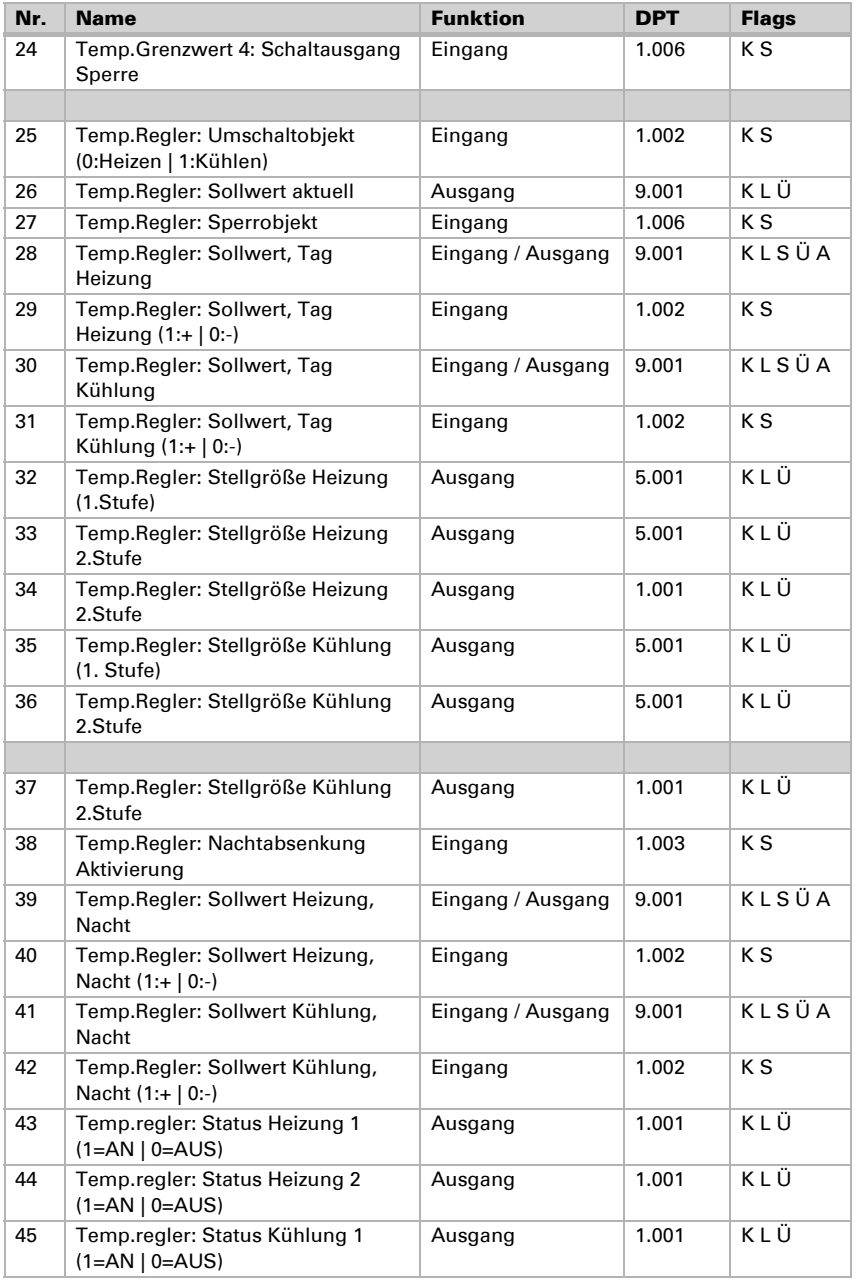

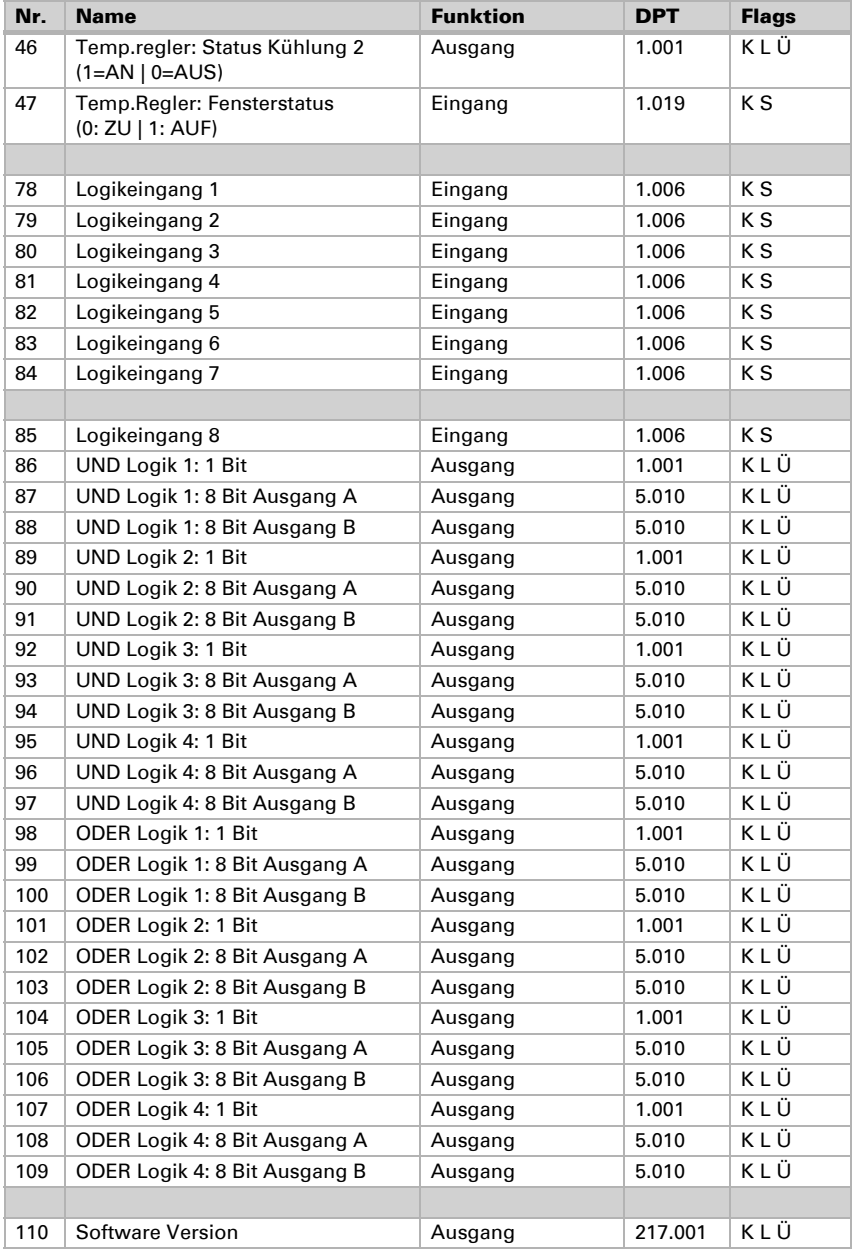

## <span id="page-9-0"></span>5. Einstellung der Parameter

## <span id="page-9-1"></span>5.1. Verhalten bei Spannungsausfall/-wiederkehr

#### *Verhalten bei Busspannungsausfall:*

Das Gerät sendet nichts.

#### *Verhalten bei Busspannungswiederkehr und nach Programmierung oder Reset:*

Das Gerät sendet alle Ausgänge entsprechend ihres in den Parametern eingestellten Sendeverhaltens mit den Verzögerungen, die im Parameterblock "Allgemeine Einstellungen" festgelegt wurden.

## <span id="page-9-2"></span>5.2. Allgemeine Einstellungen

Da die Applikation für mehrere Geräte verwendet wird, werden zunächst gerätespezifische Einstellungen getroffen. Achten Sie darauf, dass für den KNX T-AP die folgenden Einstellungen gesetzt sind:

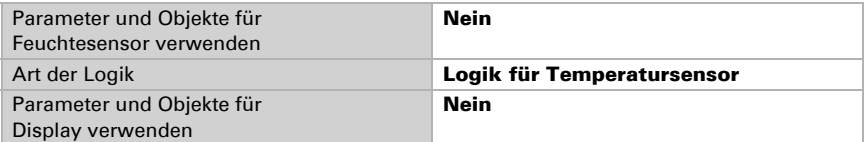

Stellen Sie grundlegende Eigenschaften der Datenübertragung ein und wählen Sie aus, ob Störobjekte gesendet werden sollen.

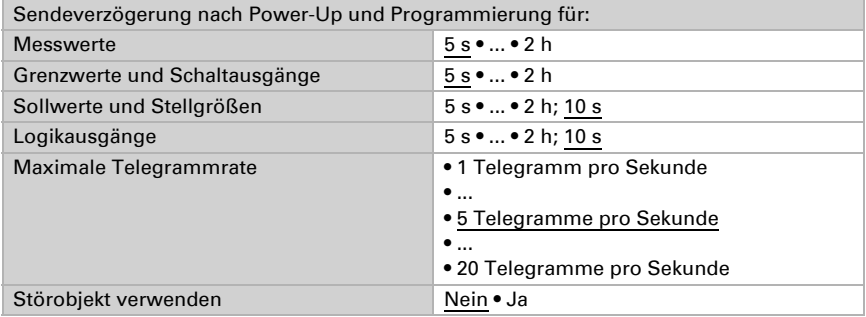

## <span id="page-9-3"></span>5.3. Temperaturmesswert

Mithilfe des Offsets können Sie den zu sendenden Messwert justieren.

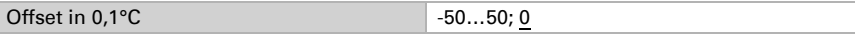

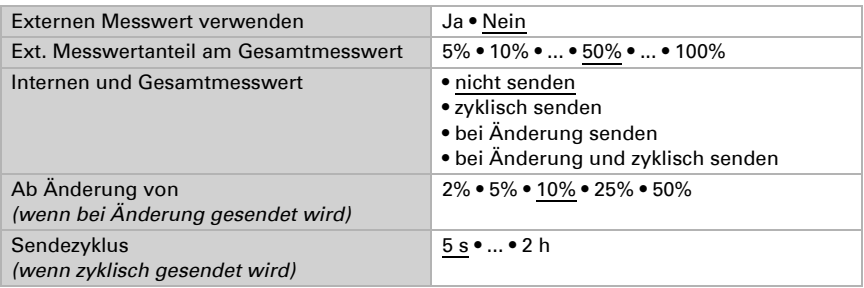

Das Gerät kann aus dem eigenem Messwert und einem externen Wert einen Mischwert berechnen. Stellen Sie falls gewünscht die Mischwertberechnung ein.

**Hinweis:** Wird ein externer Anteil verwendet, beziehen sich alle folgenden Einstellungen (Grenzwerte etc.) auf den Gesamtmesswert!

Der minimale und maximale Messwert kann gespeichert und auf den Bus gesendet werden. Mit den Objekten "Reset Temperatur (bzw. Feuchte) Min/Maximalwert" können die Werte auf die aktuellen Messwerte zurückgesetzt werden.

Min. und max. Werte verwenden Ja • Nein

Die Werte bleiben nach einem Reset nicht erhalten.

## <span id="page-10-0"></span>5.4. Temperatur-Grenzwerte

Aktivieren Sie hier die Grenzwerte, die Sie verwenden möchten. Der Temperatursensor KNX T-AP stellt vier Grenzwerte bereit.

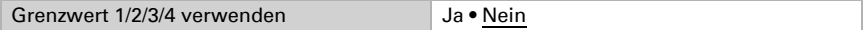

### <span id="page-10-1"></span>5.4.1. Temperatur-Grenzwert 1, 2, 3, 4

#### Grenzwert

Der Grenzwert kann per Parameter direkt im Applikationsprogramm eingestellt oder per Kommunikationsobjekt über den Bus vorgegeben werden.

#### *Grenzwertvorgabe per Parameter:*

Stellen Sie Grenzwert und Hysterese direkt ein.

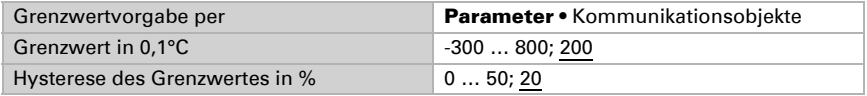

#### *Grenzwertvorgabe per Kommunikationsobjekt:*

Geben Sie vor, wie der Grenzwert vom Bus empfangen wird. Grundsätzlich kann ein neuer Wert empfangen werden oder nur ein Befehl zum Anheben oder Absenken.

Bei der Erstinbetriebnahme muss ein Grenzwert vorgegeben werden, der bis zur 1. Kommunikation eines neuen Grenzwerts gültig ist. Bei bereits in Betrieb genommenem Gerät kann der zuletzt kommunizierte Grenzwert verwendet werden. Grundsätzlich wird ein Temperaturbereich vorgegeben in dem der Grenzwert verändert werden kann (Objektwertbegrenzung).

Ein gesetzer Grenzwert bleibt solange erhalten, bis ein neuer Wert oder eine Änderung übertragen wird. Der aktuelle Wert wird im EEPROM gespeichert, damit er bei Spannungsausfall erhalten bleibt und bei Rückkehr der Betriebsspannung wieder zur Verfügung steht.

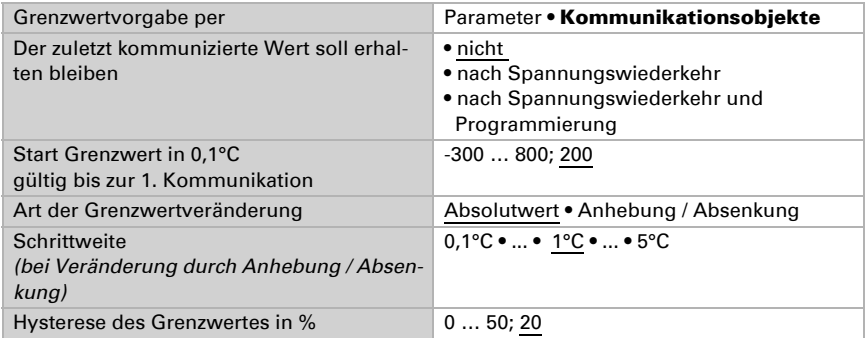

#### Schaltausgang

Stellen Sie das Verhalten des Schaltausgangs bei Grenzwert-Über-/Unterschreitung ein. Die Schaltverzögerung des Ausgangs kann über Objekte oder direkt als Parameter eingestellt werden.

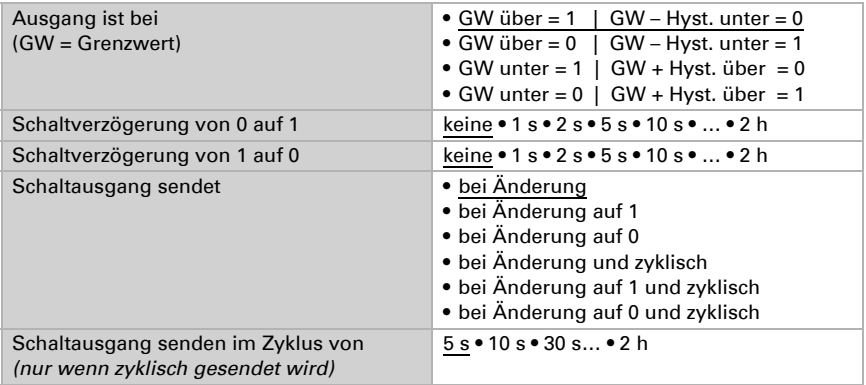

#### Sperrung

Der Schaltausgang kann durch ein Objekt gesperrt werden. Machen Sie hier Vorgaben für das Verhalten des Ausgangs während der Sperre.

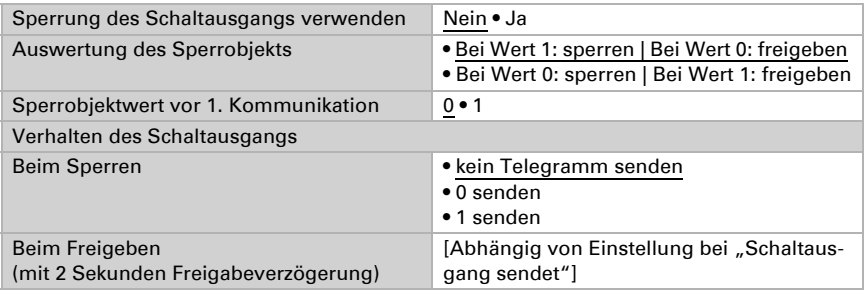

Das Verhalten des Schaltausgangs beim Freigeben ist abhängig vom Wert des Parameters "Schaltausgang sendet" (siehe "Schaltausgang")

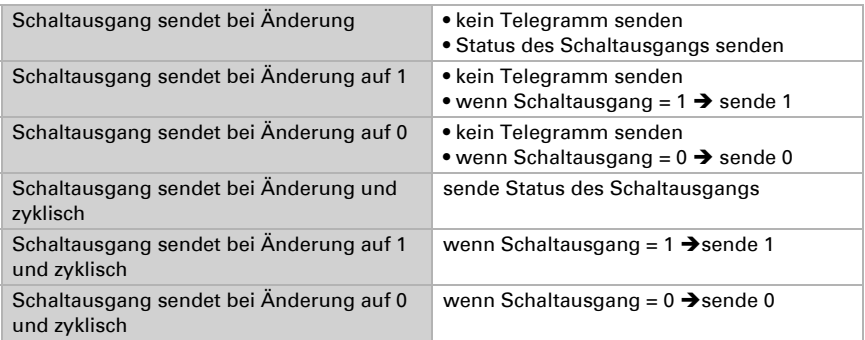

## <span id="page-12-0"></span>5.5. Temperatur-PI-Regelung

Aktivieren Sie die Regelung, um sie zu verwenden.

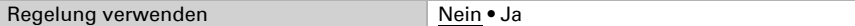

#### Regelung allgemein

Definieren Sie dann die Art der Regelung. Heizungen und/oder Kühlungen können in zwei Stufen gesteuert werden.

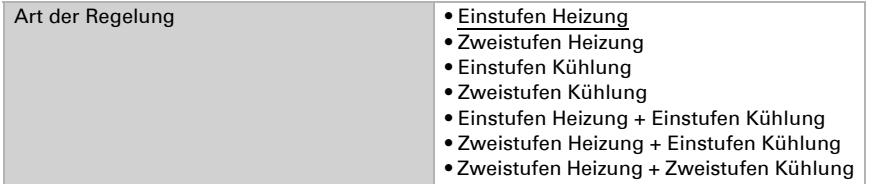

Konfigurieren Sie dann die Sperrung der Temperaturregelung durch das Sperrobjekt.

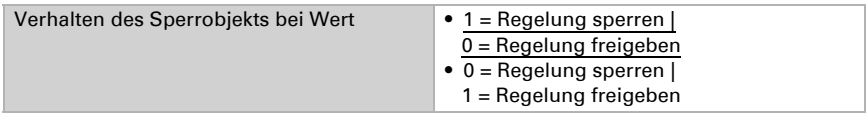

Stellen Sie ein, wann die aktuellen Stellgrößen der Regelung auf den Bus gesendet werden. Das zyklische Senden bietet mehr Sicherheit falls ein Telegramm nicht beim Empfänger ankommt. Auch eine zyklische Überwachung durch den Aktor kann damit eingerichtet werden.

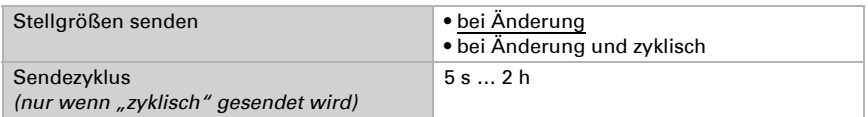

Das Statusobjekt gibt den aktuellen Zustand der Stellgröße aus (0% = AUS, >0% = EIN) und kann beispielsweise zur Visualisierung genutzt werden oder um die Heizungspumpe abzuschalten, sobald keine Heizung mehr läuft.

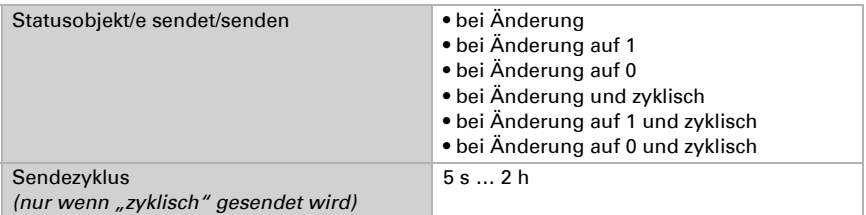

Stellen Sie ein, wie die Umschaltung zwischen Heizen und Kühlen erfolgen soll.

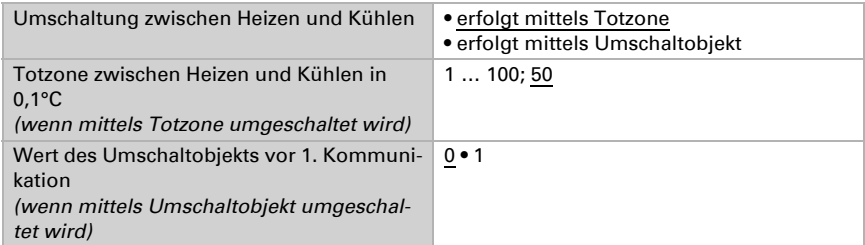

Wenn mittels Totzone umgeschatet wird, dann beginnt die Kühlregelung bei Isttemperatur >= Sollwert + Totzone

### Regler-Sollwert

Der Sollwert kann per Parameter oder Kommunikationsobjekt eingestellt werden.

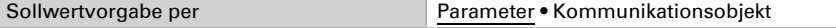

#### *Wenn der Sollwert per Parameter vorgegeben wird:*

Legen Sie den Sollwert für Heizen und/oder Kühlen fest.

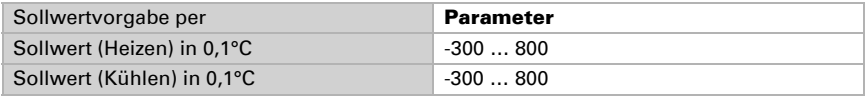

#### *Wenn der Sollwert per Kommunikationsobjekt vorgegeben wird:*

Es wird ein Startsollwert definiert und ein Temperaturbereich, in dem der Sollwert verändert werden kann.

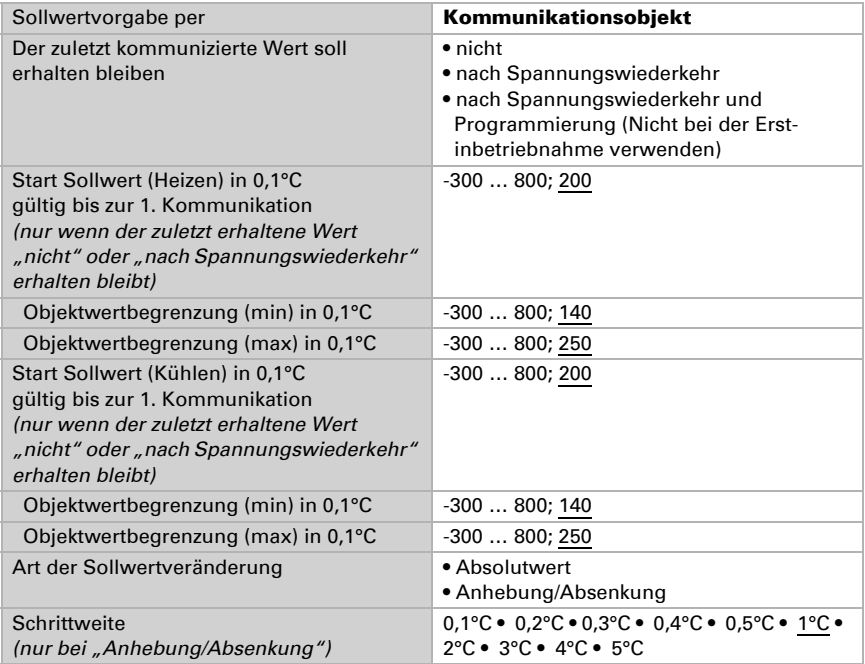

### <span id="page-14-0"></span>5.5.1. Heizregelung Stufe 1/2

Ist eine Heizregelung konfiguriert, erscheinen ein bzw. zwei Einstellungsabschnitte für die Heizungs-Stufen.

In der 1. Stufe wird die Heizung durch eine PI-Regelung gesteuert, bei der wahlweise Reglerparameter eingegeben oder vorgegebene Anwendungen gewählt werden können.

In der 2. Stufe (also nur bei Zweistufen-Heizung) wird die Heizung durch eine PI- oder eine 2-Punkt-Regelung gesteuert.

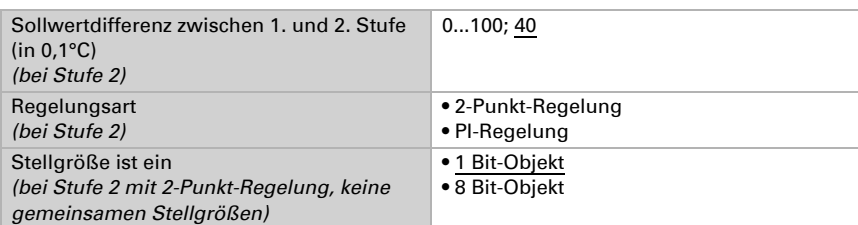

In der Stufe 2 muss außerdem die Sollwertdifferenz zwischen beiden Stufen vorgegeben werden, d. h. ab welcher Sollwertunterschreitung die 2. Stufe zugeschaltet wird.

#### *PI-Regelung mit Reglerparametern:*

Diese Einstellung erlaubt es, die Parameter für die PI-Regelung individuell einzugeben.

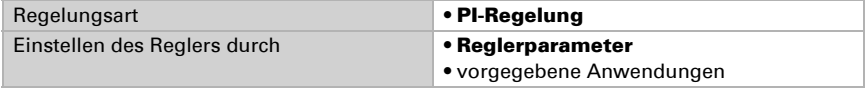

Geben Sie vor, bei welcher Abweichung vom Sollwert die maximale Stellgröße erreicht wird, d. h. ab wann die maximale Heizleistung verwendet wird.

Die Nachstellzeit gibt an, wie schnell die Regelung auf Sollwertabweichungen reagiert. Bei einer kleinen Nachstellzeit reagiert die Regelung mit einem schnellen Anstieg der Stellgröße. Bei einer großen Nachstellzeit reagiert die Regelung sanfter und benötigt länger bis die für die Sollwertabweichung erforderliche Stellgröße erreicht ist.

Hier sollte eine an das Heizsystem angepasste Zeit eingestellt werden (Herstellerangaben beachten).

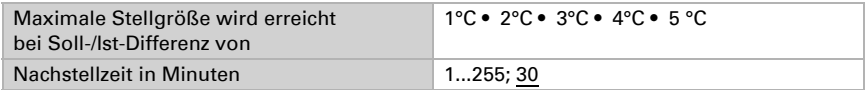

Geben Sie nun noch vor, was bei gesperrter Regelung gesendet wird. Stellen Sie hier einen Wert größer 0 (= AUS) ein, um eine Grundwärme zu erhalten, z. B. bei Fußbodenheizungen.

Beim Freigeben folgt die Stellgröße wieder der Regelung.

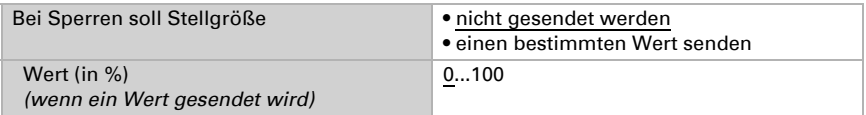

#### *PI-Regelung mit vorgegebener Anwendung:*

Diese Einstellung stellt feste Parameter für häufig Anwendungen bereit.

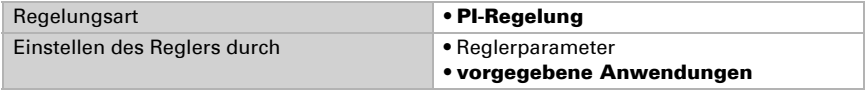

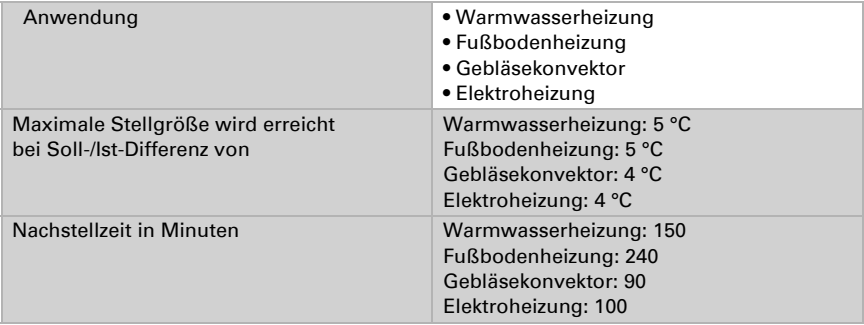

Geben Sie nun noch vor, was bei gesperrter Regelung gesendet wird. Stellen Sie hiereinen Wert größer 0 (= AUS) ein, um eine Grundwärme zu erhalten, z. B. bei Fußbodenheizungen.

Beim Freigeben folgt die Stellgröße wieder der Regelung.

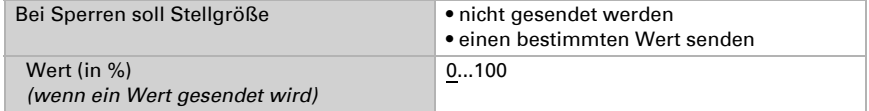

#### *2-Punkt-Regelung (nur Stufe 2):*

Die 2-Punkt-Regelung wird für Systeme verwendet, die nur EIN und AUS geschaltet werden.

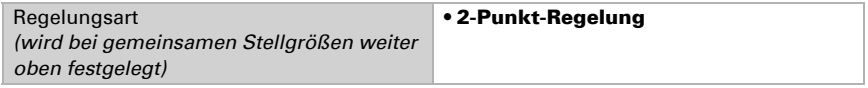

Geben Sie die Hysterese vor, die verhindert, dass bei Temperaturen im Grenzbereich häufig an- und ausgeschaltet wird.

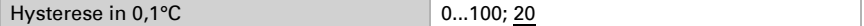

Wenn getrennte Stellgrößen verwendet werden, dann wählen Sie, ob die Stellgröße der 2. Stufe ein 1 Bit-Objekt (Ein/Aus) oder ein 8 Bit-Objekt (Ein mit Prozent-Wert/Aus) ist.

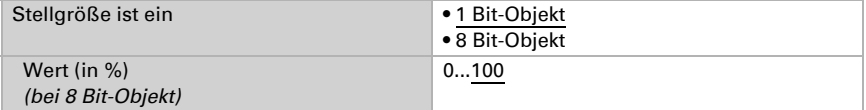

Geben Sie nun noch vor, was bei gesperrter Regelung gesendet wird. Stellen Sie hier einen Wert größer 0 (= AUS) ein, um eine Grundwärme zu erhalten, z. B. bei Fußbodenheizungen. Beim Freigeben folgt die Stellgröße wieder der Regelung.

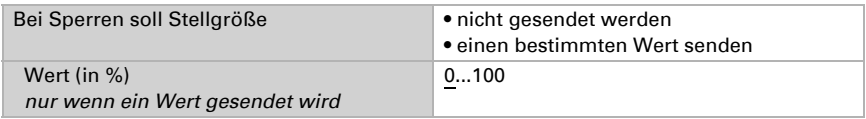

### <span id="page-17-0"></span>5.5.2. Kühlregelung Stufe 1/2

Ist eine Kühlregelung konfiguriert, erscheinen ein bzw. zwei Einstellungsabschnitte für die Kühlungs-Stufen.

In der 1. Stufe wird die Kühlung durch eine PI-Regelung gesteuert, bei der wahlweise Reglerparameter eingegeben oder vorgegebene Anwendungen gewählt werden können.

In der 2. Stufe (also nur bei Zweistufen-Kühlung) wird die Kühlung durch eine PI- oder eine 2-Punkt-Regelung gesteuert.

In der Stufe 2 muss außerdem die Sollwertdifferenz zwischen beiden Stufen vorgegeben werden, d. h. ab welcher Sollwertüberschreitung die 2. Stufe zugeschaltet wird.

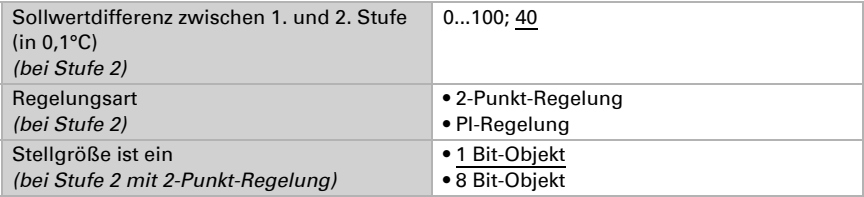

#### *PI-Regelung mit Reglerparametern:*

Diese Einstellung erlaubt es, die Parameter für die PI-Regelung individuell einzugeben.

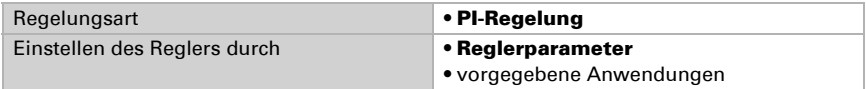

Geben Sie vor, bei welcher Abweichung vom Sollwert die maximale Stellgröße erreicht wird, d. h. wann die maximale Kühlleistung verwendet wird.

Die Nachstellzeit gibt an, wie schnell die Regelung auf Sollwertabweichungen reagiert. Bei einer kleinen Nachstellzeit reagiert die Regelung mit einem schnellen Anstieg der Stellgröße. Bei einer großen Nachstellzeit reagiert die Regelung sanfter und benötigt länger bis die für die Sollwertabweichung erforderliche Stellgröße erreicht ist. Hier sollte eine an das Kühlsystem angepasste Zeit eingestellt werden (Herstellerangaben beachten).

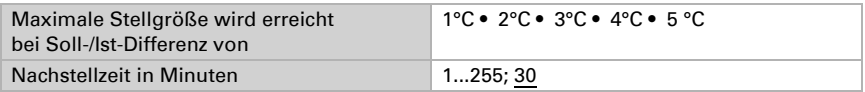

Geben Sie nun noch vor, was bei gesperrter Regelung gesendet wird. Beim Freigeben folgt die Stellgröße wieder der Regelung.

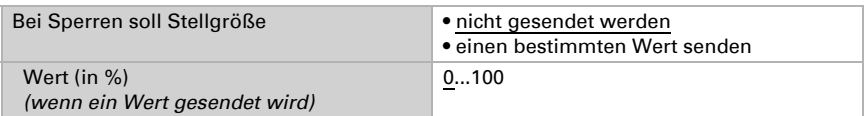

#### *PI-Regelung mit vorgegebener Anwendung:*

Diese Einstellung stellt feste Parameter für eine Kühldecke bereit.

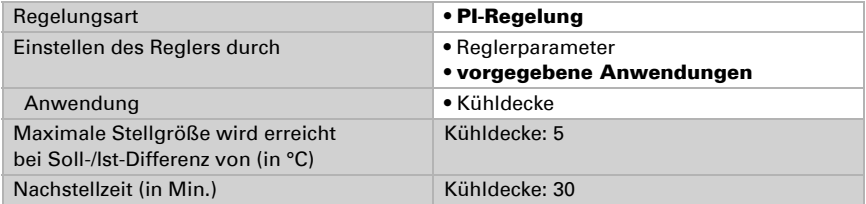

Geben Sie nun noch vor, was bei gesperrter Regelung gesendet wird. Beim Freigeben folgt die Stellgröße wieder der Regelung.

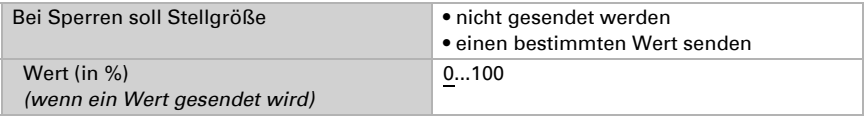

#### *2-Punkt-Regelung (nur Stufe 2):*

Die 2-Punkt-Regelung wird für System verwendet, die nur EIN und AUS geschaltet werden.

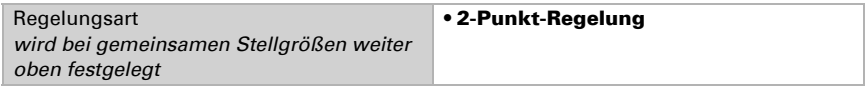

Geben Sie die Hysterese vor, die verhindert, dass bei Temperaturen im Grenzbereich häufig an- und ausgeschaltet wird.

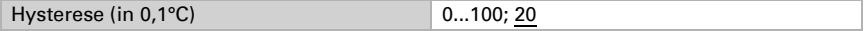

Wenn getrennte Stellgrößen verwendet werden, dann wählen Sie, ob die Stellgröße der 2. Stufe ein 1 Bit-Objekt (Ein/Aus) oder ein 8 Bit-Objekt (Ein mit Prozent-Wert/Aus) ist.

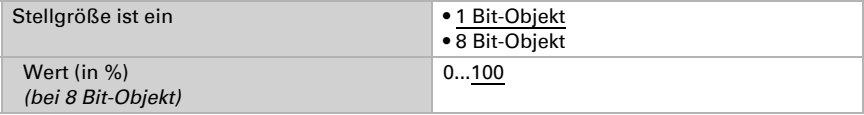

Geben Sie nun noch vor, was bei gesperrter Regelung gesendet wird. Beim Freigeben folgt die Stellgröße wieder der Regelung.

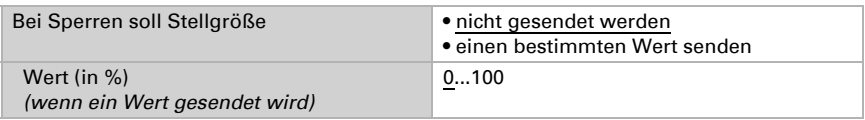

#### Nachtabsenkung

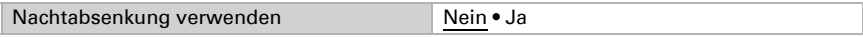

Stellen Sie ein, wann die Nachtabsenkung aktiviert wird.

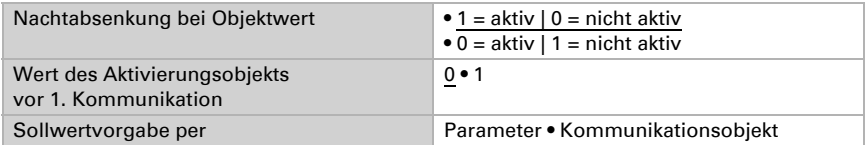

#### *Wenn der Sollwert per Parameter vorgegeben wird:*

Legen Sie den Sollwert für Heizen und/oder Kühlen fest.

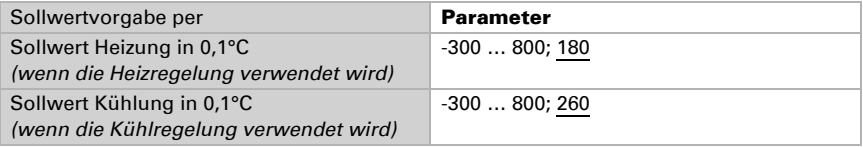

#### *Wenn der Sollwert per Kommunikationsobjekt vorgegeben wird:*

Es wird ein Startsollwert definiert und ein Temperaturbereich, in dem der Sollwert verändert werden kann.

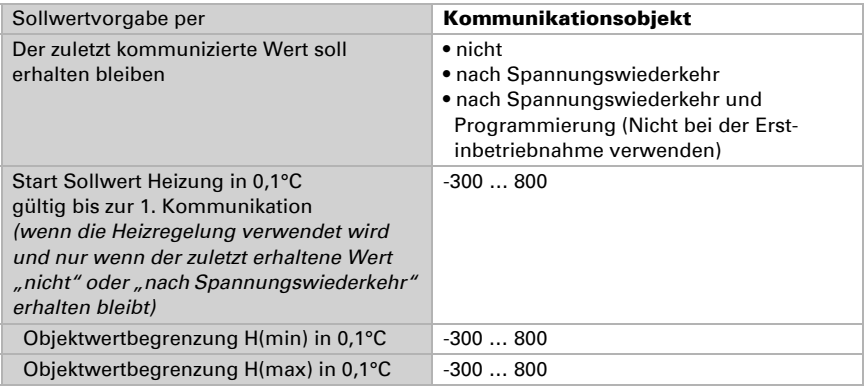

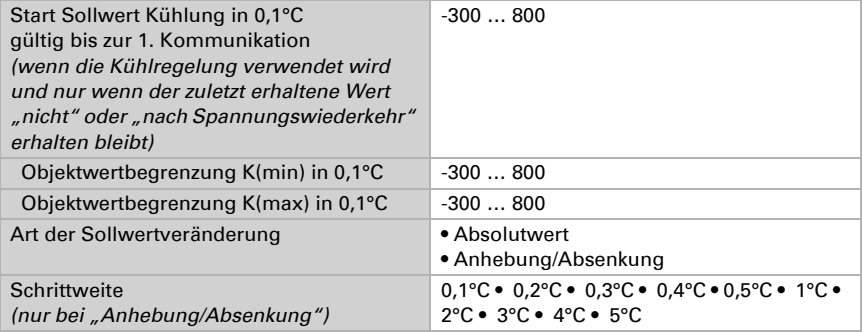

#### Frost-/Hitzeschutz

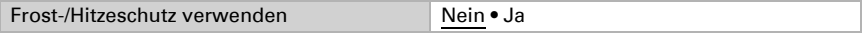

Legen Sie den Sollwert für Heizen (Frostschutz) und/oder Kühlen (Hitzeschutz) fest und stellen Sie die Aktivierungsverzögerung ein. Durch die Verzögerung kann das Gebäude noch verlassen werden, bevor die Regelung in den Frost-/Hitzeschutzmodus schaltet.

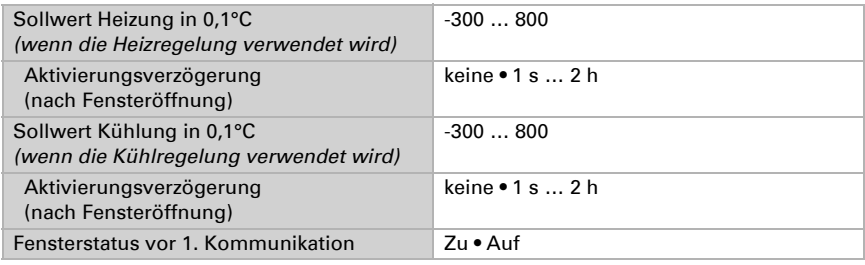

## <span id="page-20-0"></span>5.6. Logik

Das Gerät stellt acht Kommunikationsobjekte für Logikeingänge, vier UND- und vier ODER-Logikgatter zur Verfügung.

Aktivieren Sie die Kommunikationsobjekte der Logikeingänge.

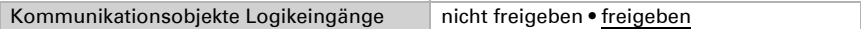

Aktivieren Sie die benötigten Logikausgänge.

#### UND Logik

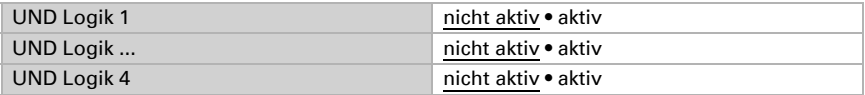

#### ODER Logik

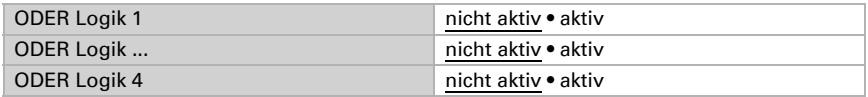

#### <span id="page-21-0"></span>5.6.1. UND Logik 1-4 und ODER Logik 1-4

Für die UND- und die ODER-Logik stehen die gleichen Einstellungsmöglichkeiten zur Verfügung.

Jeder Logikausgang kann ein 1 Bit- oder zwei 8 Bit-Objekte senden. Legen Sie jeweils fest was der Ausgang sendet bei Logik = 1 und = 0.

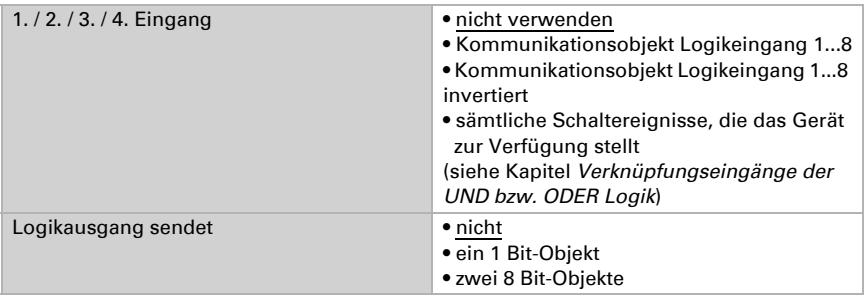

Stellen Sie die Ausgangswerte für verschiedene Zustände ein: Wenn der Logikausgang ein 1 Bit-Objekt sendet:

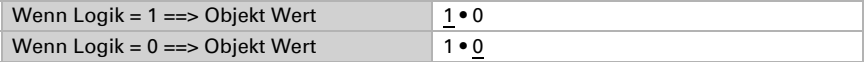

#### Wenn der Logikausgang zwei 8 Bit-Objekte sendet:

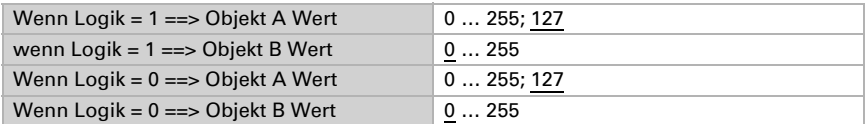

Stellen Sie das Sendeverhalten des Ausgangs ein.

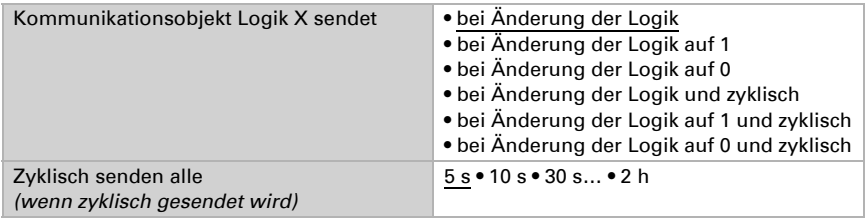

### <span id="page-22-0"></span>5.6.2. Verknüpfungseingänge der UND Logik

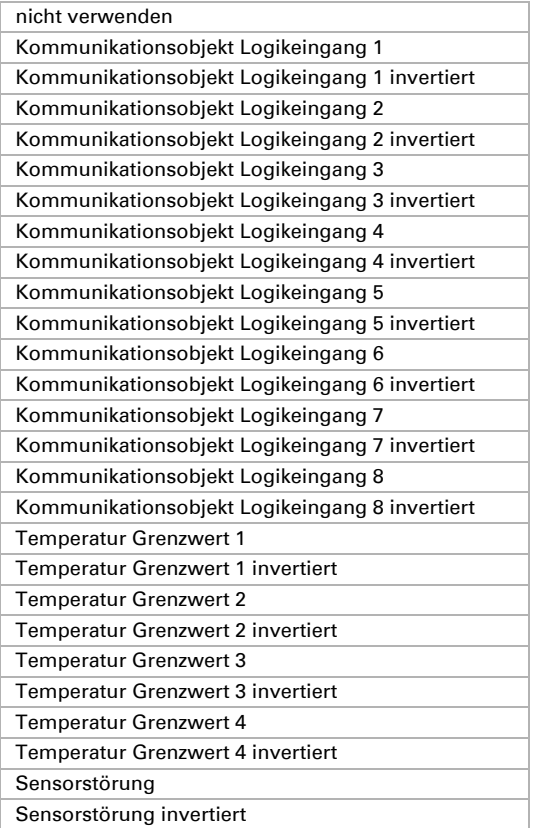

## <span id="page-22-1"></span>5.6.3. Verknüpfungseingänger der ODER Logik

Die Verknüpfungseingänge der ODER Logik entsprechen denen der UND Logik. Zusätzlich stehen der ODER Logik die folgenden Eingänge zur Verfügung:

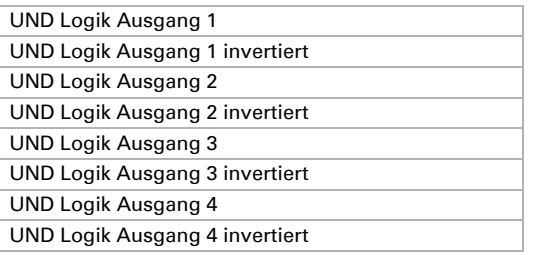

## Fragen zum Produkt?

#### Den technischen Service von Elsner Elektronik erreichen Sie unter Tel. +49 (0) 70 33 / 30 945-250 oder service@elsner-elektronik.de

Folgende Informationen benötigen wir zur Bearbeitung Ihrer Service-Anfrage:

- Gerätetyp (Modellbezeichnung oder Artikelnummer)
- Beschreibung des Problems
- Seriennummer oder Softwareversion
- Bezugsquelle (Händler/Installateur, der das Gerät bei Elsner Elektronik gekauft hat)

Bei Fragen zu KNX-Funktionen:

- Version der Geräteapplikation
- Für das Projekt verwendete ETS-Version

Elsner Elektronik GmbH Steuerungs- und Automatisierungstechnik

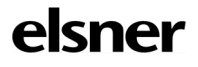

Sohlengrund 16<br>75395 Ostelsheim

75395 Ostelsheim Tel. +49 (0) 70 33 / 30 945-0 info@elsner-elektronik.de Fax +49 (0) 70 33 / 30 945-20 www.elsner-elektronik.de